#### **How to add Opportunity-Products to Opportunities in Salesforce.com** February 9, 2015

Are you seeking greater visibility into demand and pricing for your products in Salesforce.com? Below is a brief overview for sales people detailing how to add Opportunity-Products to an Opportunity in Salesforce.

#### **First, a refresher**:

The three most important Objects in Salesforce.com are:

- 1. Accounts: Organization or companies
- 2. Contacts: People that work at the organization or company
- 3. Opportunities: Potential sales/pending deals

The most important fields for each of these objects are located in the top section of the screen when looking at the Accounts, Contacts or Opportunities page (as shown below). It is important that all the information in those fields remains up to date. For example, if a client leaves it is extremely important that the record type is updated to "Former."

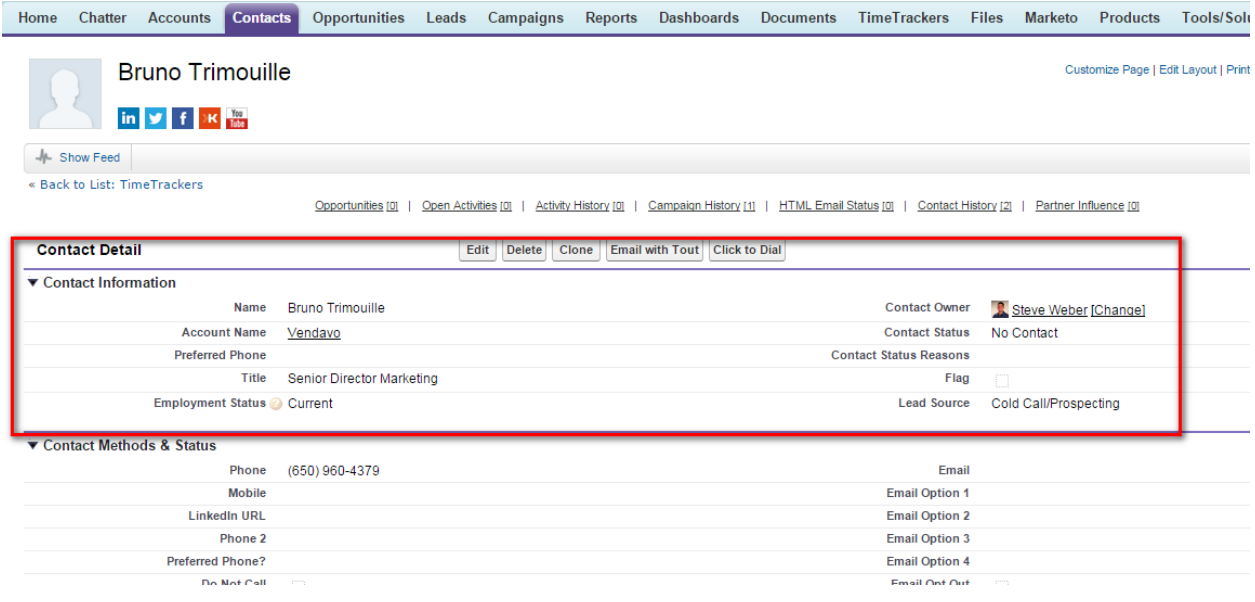

To add Opportunity-Products to an Opportunity follow the steps listed below:

**1. Log an Opportunity**

To log an opportunity first go to the "Contact page," hover over opportunities, and click "New Opportunity" as shown in the screenshot below.

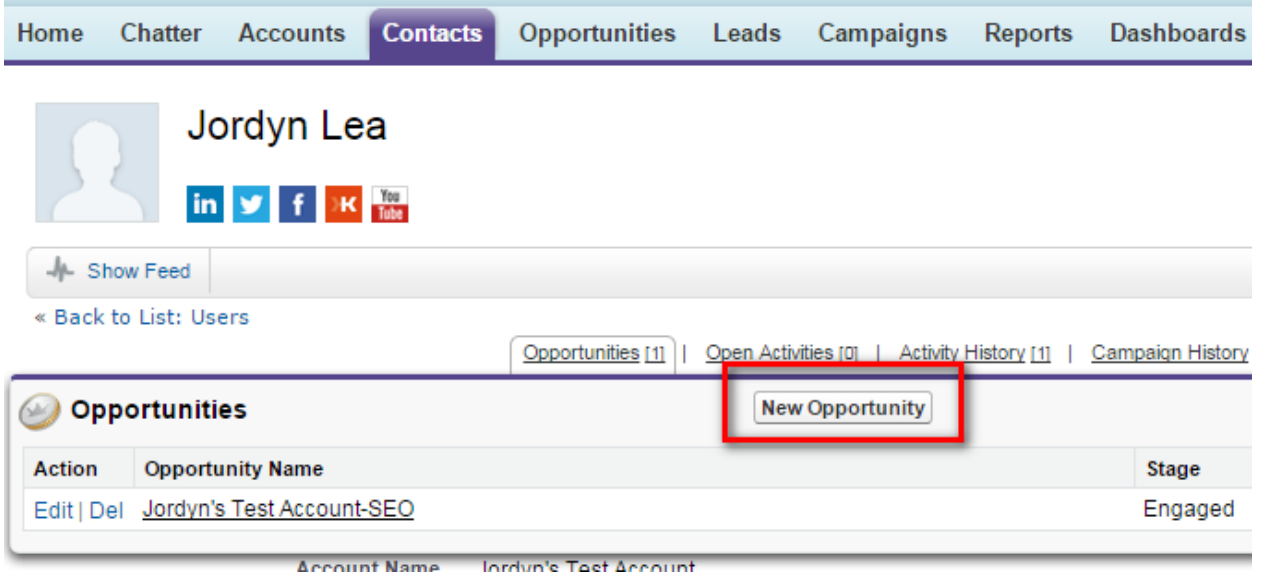

Once you click "New Opportunity" the screen below will appear: All fields with a red mark are required.

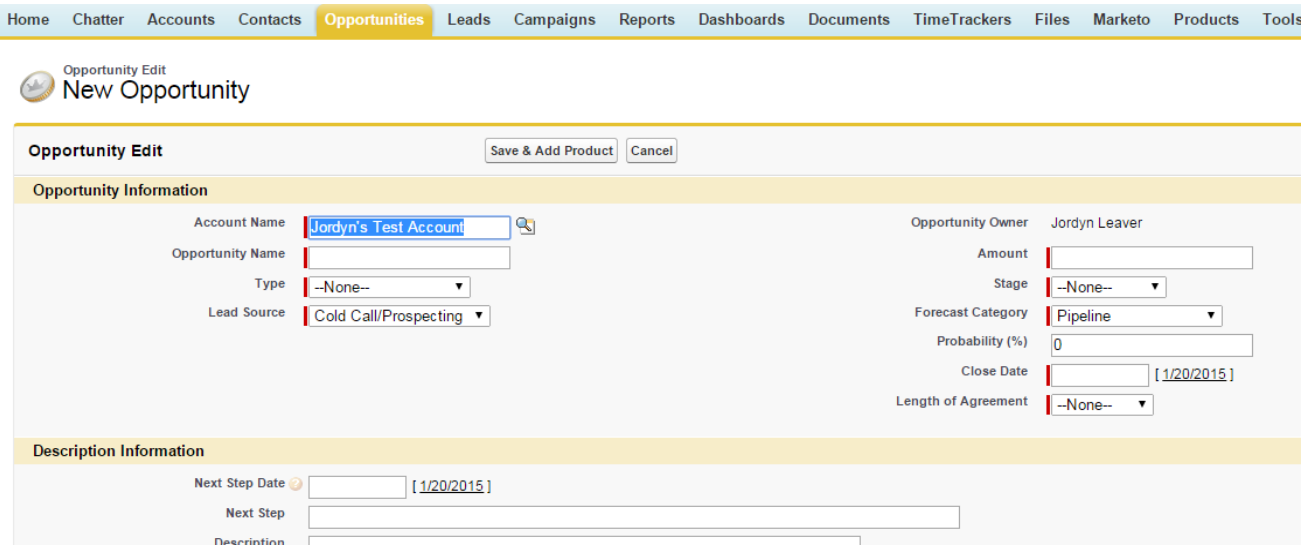

**Opportunity Name:** When naming the opportunity use the Account Name and the product they are interested in: Example: Jordyn's Test Account-SEO.

**Type**: Below are the four **types** of billing engagements a company can offer:

- 1. New Recurring: New client with recurring revenue at least 6 months or more
- 2. New Project: New client with project length less than 6 months
- 3. Add-On Recurring: Current client, adding on additional revenue
- 4. Add-On Project: Current client adding on revenue for less than 6 months

**Amount:** Any value can be placed in the amount field (this will make more sense in step 2&3).

## **2. Log a Product on an Opportunity**

Once all the information is entered, click "Save and Add Product" at the top of the page and the following screen will appear:

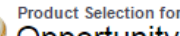

## Opportunity Jordyn's Test Account-SEO

Enter your keyword and filter criteria, then click Search to begin your search. Click More filters to use more than one filter. Search results include all recor

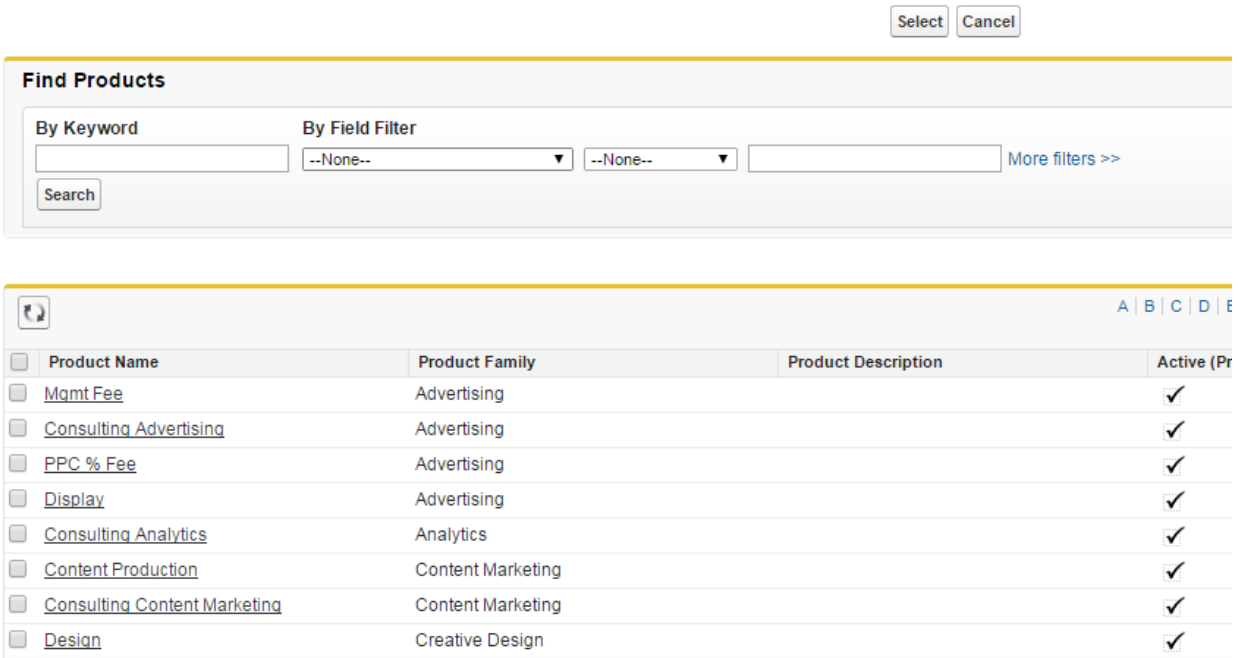

This is where you will select the product the customer is interested in by either searching "By Keyword" at the top or by scrolling down the screen or choosing the right product.

**Product Family:** This represents a broad category used to group all the products a company offers.

**Product Name**: This is the specific product you will be selling.

Check the box next to the desired product and then click "select" at the top of the screen. (Note: You may select more than one product per opportunity-if a client is increasing spend in Email & SEO-that can be done on the same opportunity).

Once you click "Select" you will see the screen shown below:

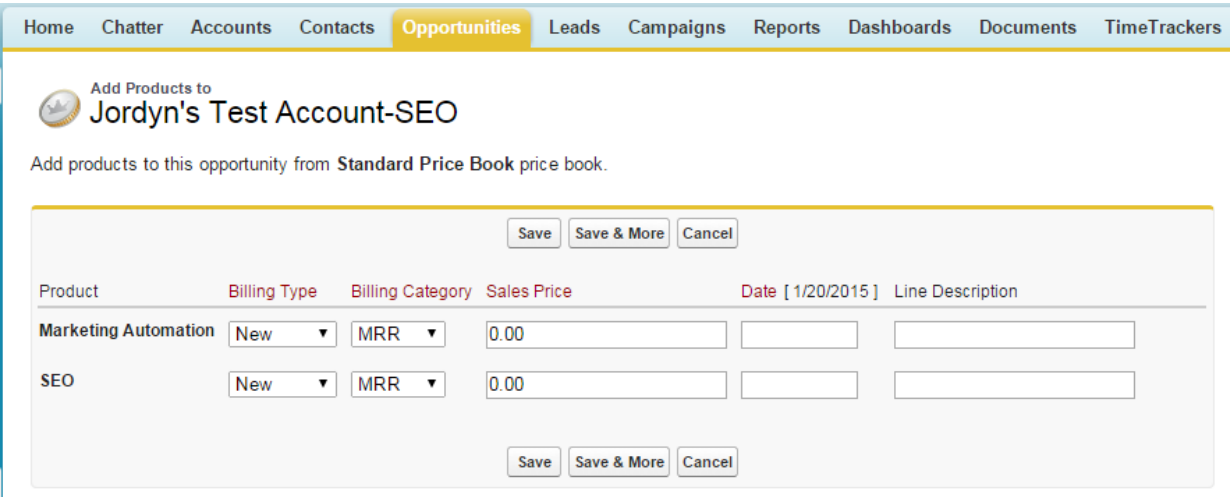

Adjust the "Billing Type" and "Billing Category" for each product above.

**Note**: If one product is MRR and the other is a project-that is OK to log on the same opportunity, just be certain to make the distinction on the screen above.

Next, enter the sales price and the Scheduled Date.

# **3. Establish an Opportunity Schedule**

Once you have selected your products they will now appear on the opportunities page. To view the opportunity products hover over the "Products (Standard Price Book)" object shown in the screen shot below. You can see Marketing Automation and SEO have been added as products.

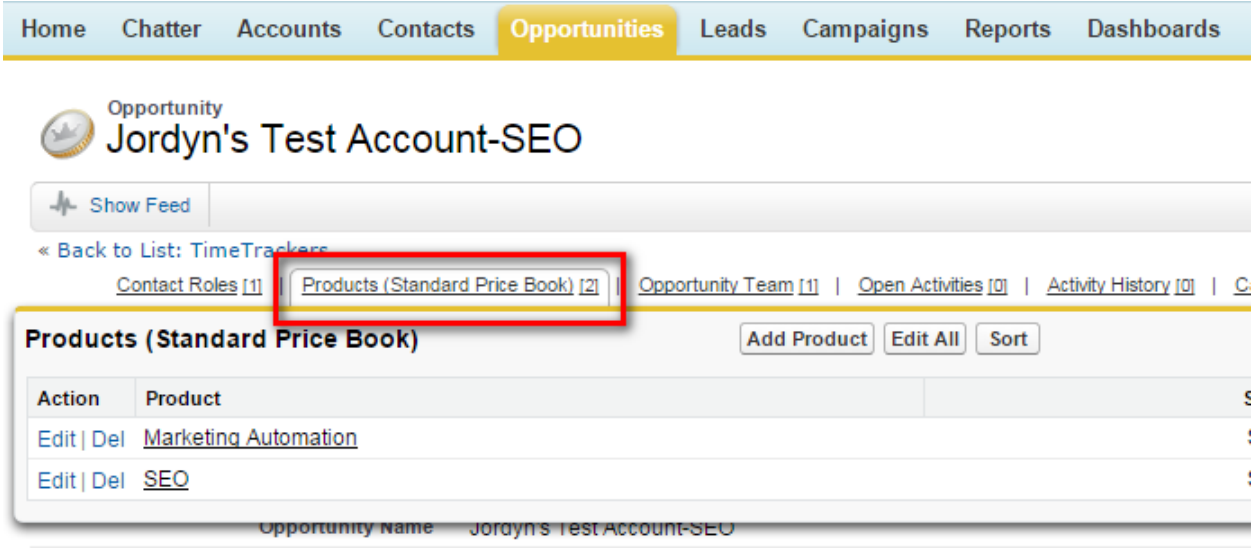

Next, we want to establish a revenue schedule for each products. First, we are going to click on "Marketing Automation" and you will be directed to the following page:

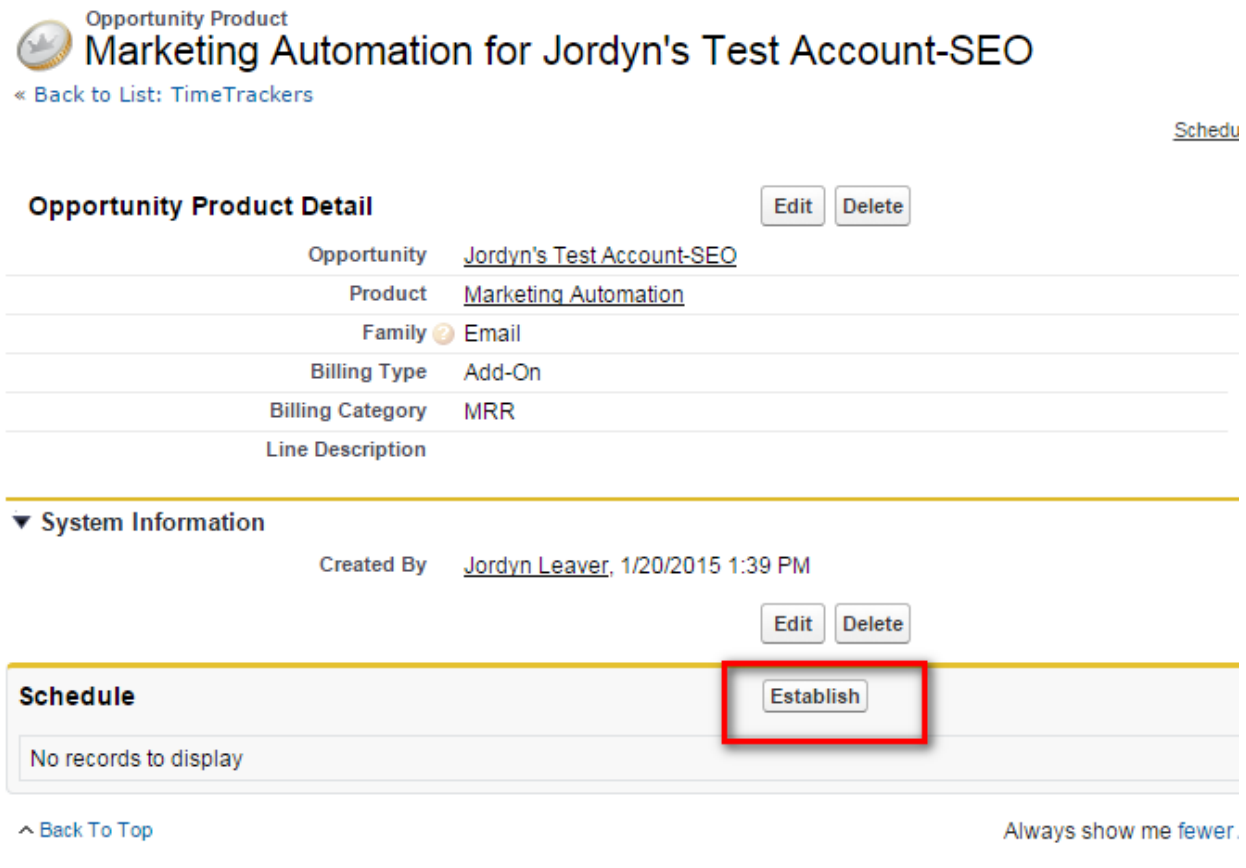

To establish a schedule click the "Establish" button in the screenshot above.

The following screen will appear:

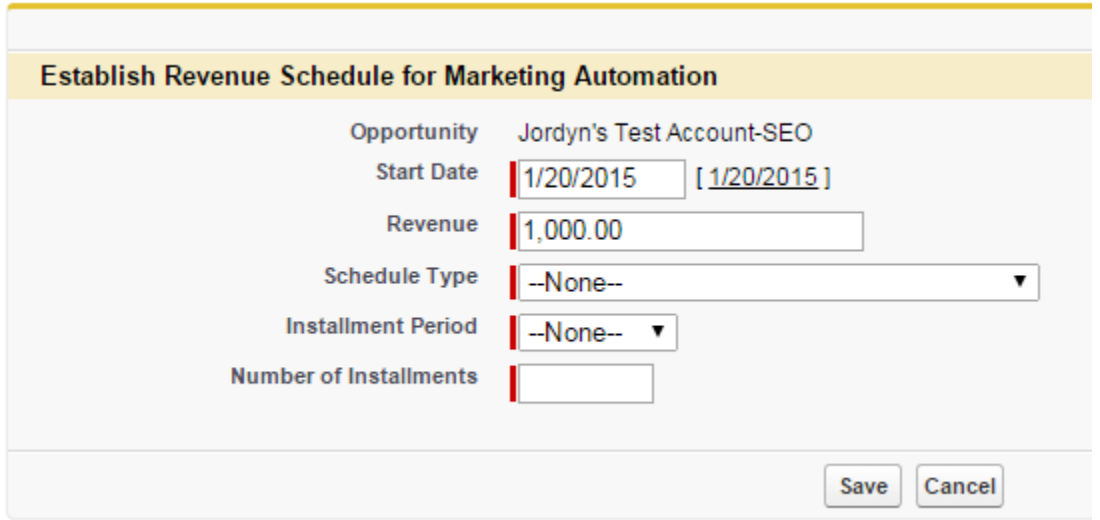

The schedule type represents how the 1,000 will be distributed. It can either be divided into multiple installments or repeated for multiple installments.

In this example, we will say the client will pay 1,000 with the installment repeated monthly for 12 months. Once the information is filled in it will appear like this:

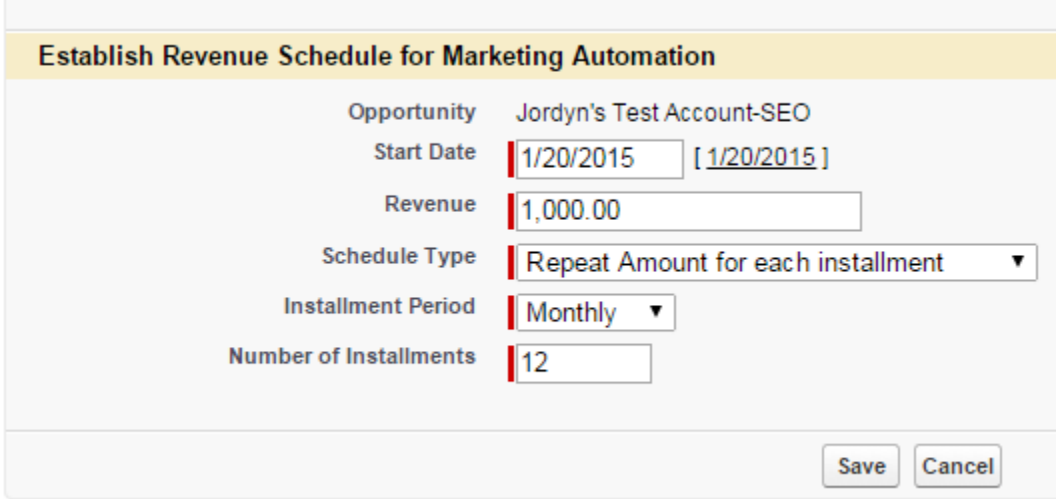

Once you click "Save" you will be directed to a screen that will show the revenue for the next 12 months:

# **BEdit Schedule for Marketing Automation**

Modify the schedule for this product. Click Recalculate to preview how your changes affect the total amount of the stored on the product.

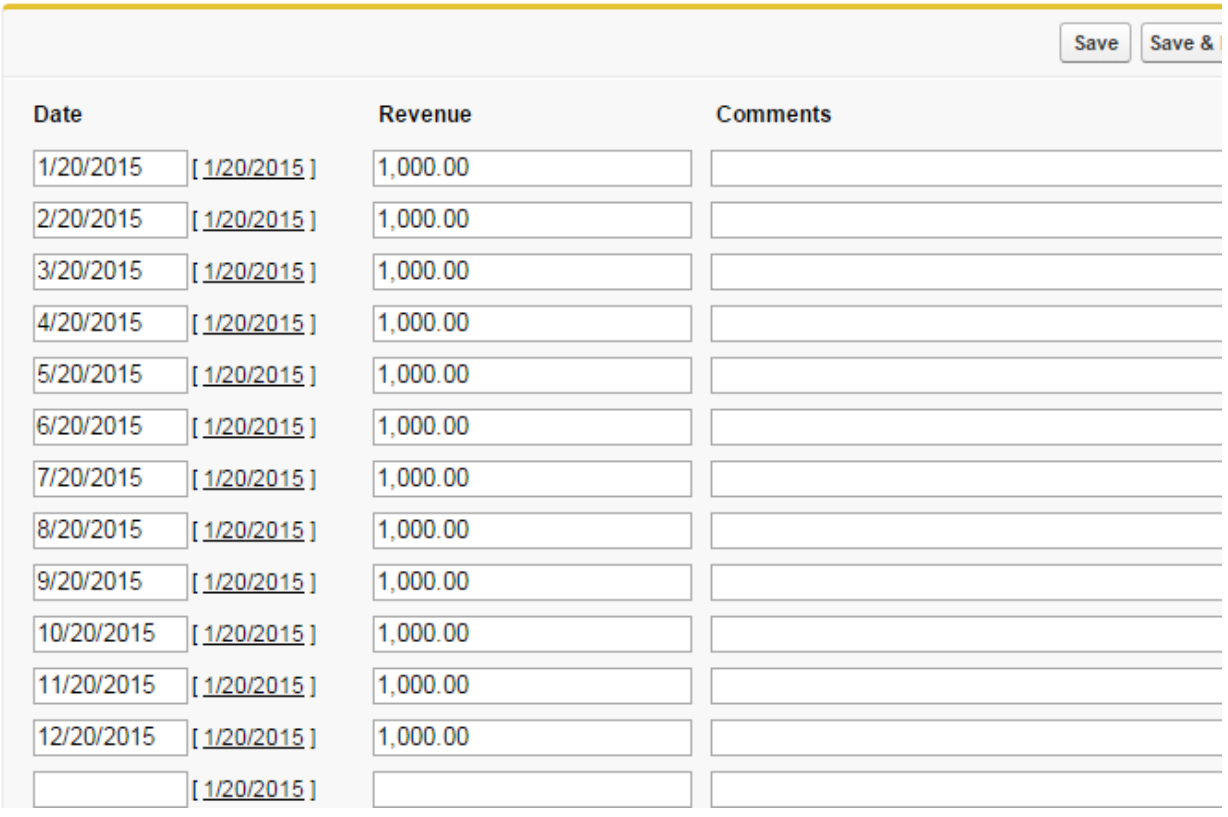

Once you click save and return to the Opportunity, you are able to see that the Opportunity Amount was updated to reflect the TOTAL amount of the Opportunity (the revenue schedule for Marketing Automation totaled as well as the original value for SEO).

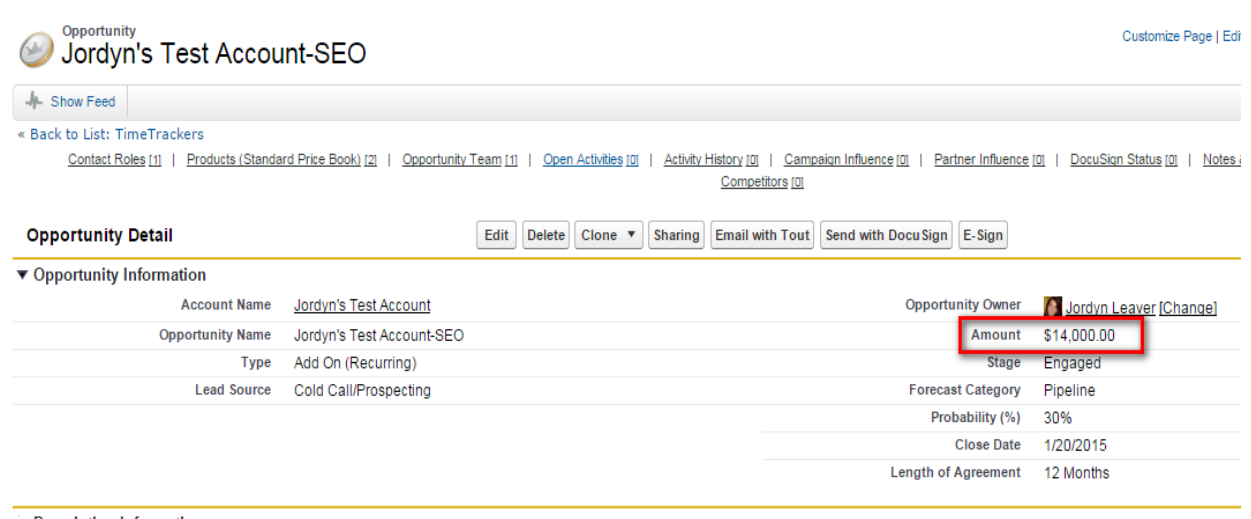

Next, you will follow the same process to establish a schedule for the second product, SEO.

Keep in mind the revenue schedule can be easily edited. For example, the revenue schedule for PPC will be a "best guess" and as we figure out the correct amount for each month, the schedule can be edited.